# Steps to remove W32.Sasser.Worm and W32.Sasser.A Viruses

The following steps are to be used to remove the W32.Sasser.Worm and W32.Sasser.A viruses. Please perform each of these steps as outlined below.

These viruses take advantage of a flaw in the LSASS.EXE file within Windows XP. Microsoft released a patch for this file on 4/13/04 to remove the flaw. eMachines also released a BigFix Fixlet to all eMachines customers advising them to download the patch.

# Please note: If you have performed the steps outlined on our phone message, please start with Step #3.

#### Step #1: Enabling the Internet Connection Firewall

- 1. Restart your Computer
- 2. Once you are in Windows please click on Start, then click on Run.
- 3. In the Run window, type **ncpa.cpl** in the Open Box.

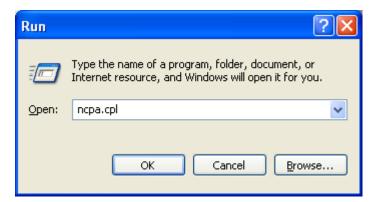

- 4. Click on the OK button.
- 5. In the Network Connections Window that appears you will see multiple items in the white area. We will be enabling the Windows Internet Connection Firewall on all of these items.

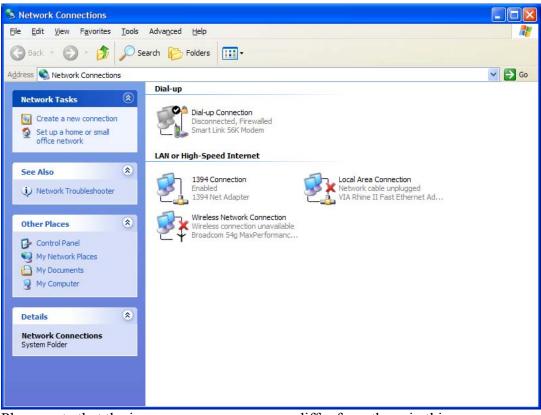

Please note that the icons on your screen may differ from those in this picture.

6. Place your mouse over the first icon and right-click on the icon. A box should appear. Please left-click on the PROPERTIES line.

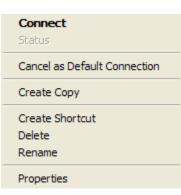

7. A new window will appear. Click on the tab labeled Advanced.

| 🕨 Dial-up Connection Properties 🛛 💽 🔀         |  |  |  |
|-----------------------------------------------|--|--|--|
| General Options Security Networking Advanced  |  |  |  |
| Connect using:                                |  |  |  |
| Modem - Smart Link 56K Modem (COM3)           |  |  |  |
| Configure                                     |  |  |  |
| Phone number                                  |  |  |  |
| Area code: Phone number: Altemates            |  |  |  |
| Country/region code:                          |  |  |  |
| Use dialing rules                             |  |  |  |
| Show icon in notification area when connected |  |  |  |
| OK Cancel                                     |  |  |  |

8. On the **Advanced** tab put a check into box next to "Protect my computer and network by limiting or preventing access to this computer from the internet."

| b Dial-up Connection Properties                                                                                          |  |  |  |  |
|----------------------------------------------------------------------------------------------------|--|--|--|--|
| General Options Security Networking Advanced                                                                             |  |  |  |  |
| Internet Connection Firewall                                                                                             |  |  |  |  |
| access to this computer from the Internet Learn more about Internet Connection Firewall.                                 |  |  |  |  |
| Internet Connection Sharing                                                                                              |  |  |  |  |
| Allow other network users to connect through this<br>computer's Internet connection                                      |  |  |  |  |
| Home networking connection:                                                                                              |  |  |  |  |
| Select a private network connection                                                                                      |  |  |  |  |
| <ul> <li>Establish a dial-up connection whenever a computer on<br/>my network attempts to access the Internet</li> </ul> |  |  |  |  |
| Allow other network users to control or disable the shared Internet connection                                           |  |  |  |  |
| Learn more about Internet Connection Sharing.                                                                            |  |  |  |  |
| If you're not sure how to set these properties, use<br>the <u>Network Setup Wizard</u> instead. Settings                 |  |  |  |  |
| OK Cancel                                                                                                    |  |  |  |  |

- 9. Then click on OK.
- 10. Repeat Steps 6-9 on all the icons in the Network Connections Window.
- 11. Once you have completed the steps for all icons within the Network Connections Window you should see a small lock symbol next to each of the icons.

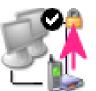

- 12. You have now enabled the Internet Connection Firewall on all of your connection devices.
- 13. Please close the Network Connections window.

# Step #2: Disabling the Virus from Loading

1. Click on Start and then click on Run.

2. In the Run Window type MSCONFIG.

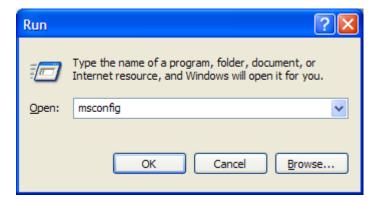

- 3. Click on the OK Button.
- 4. In the System Configuration Utility Window that appears, click on the **Startup** tab at the top.

| 🤞 System Configuration Utility                              |
|-------------------------------------------------------------|
| General SYSTEM.INI WIN.INI BOOT.INI Services Startup        |
| Startup Selection                                           |
| ○ Normal Startup - load all device drivers and services     |
| O Diagnostic Startup - load basic devices and services only |
| Selective Startup                                           |
| Process SYSTEM.INI File                                     |
| Process WIN.INI File                                        |
| Load System Services                                        |
| Load Startup Items                                          |
| • Use Original BOOT.INI Use Modified BOOT.INI               |
| Laungh System Restore Expand File                           |
| OK Cancel Apply Help                                        |

5. On the Startup Tab, look for the Startup Item named AVSERVE or AVSERVE2.

| eneral SYSTEM.INI             | WIN.INI BOOT.INI Services | Startup                                                                                 |   |
|-------------------------------|---------------------------|-----------------------------------------------------------------------------------------|---|
| Startup Item                  | Command                   | Location                                                                                | ^ |
| SynTPLpr                      | C:\Program Files\Syna     | HKLM\SOFTWARE\Microsoft\Windows\CurrentVer.                                             |   |
| <ul> <li>SynTPEnh</li> </ul>  | C:\Program Files\Syna     | ${\sf HKLM}\ {\sf SOFTWARE}\ {\sf Microsoft}\ {\sf Windows}\ {\sf CurrentVer}.$         |   |
| <ul> <li>ccApp</li> </ul>     | "C:\Program Files\Com     | HKLM\SOFTWARE\Microsoft\Windows\CurrentVer.                                             |   |
| <ul> <li>CfgWiz</li> </ul>    | C:\Program Files\Com      | ${\sf HKLM}\ {\sf SOFTWARE}\ {\sf Microsoft}\ {\sf Windows}\ {\sf CurrentVer}.$         |   |
| RealPlay                      | C: \Program Files \Real \ | ${\sf HKLM}\ {\sf SOFTWARE}\ {\sf Microsoft}\ {\sf Windows}\ {\sf CurrentVer}.$         |   |
| <ul> <li>EngUtil</li> </ul>   | "C:\Program Files\Com     | HKLM\SOFTWARE\Microsoft\Windows\CurrentVer.                                             |   |
| DrgToDsc                      | "C:\Program Files\Roxi    | ${\sf HKLM}\ {\sf SOFTWARE}\ {\sf Microsoft}\ {\sf Windows}\ {\sf Current}\ {\sf Ver}.$ |   |
| RxMon                         | "C:\Program Files\Roxi    | ${\sf HKLM}\ {\sf SOFTWARE}\ {\sf Microsoft}\ {\sf Windows}\ {\sf CurrentVer}.$         |   |
| <ul> <li>Ati2mdxx</li> </ul>  | Ati2mdxx.exe              | HKLM\SOFTWARE\Microsoft\Windows\CurrentVer.                                             |   |
| ✓ atiptaxx                    | C:\Program Files\ATI      | HKLM\SOFTWARE\Microsoft\Windows\CurrentVer.                                             |   |
| <ul> <li>FlashIcon</li> </ul> | C:\Program Files\Gene     | HKLM\SOFTWARE\Microsoft\Windows\CurrentVer.                                             |   |
| ✓ msmsos                      | "C:\Program Files\Mes     | HKCU\SOFTWARE\Microsoft\Windows\CurrentVer.                                             | ~ |
| <                             |                           |                                                                                         |   |
|                               |                           | Enable All Disable All                                                                  |   |

- 6. Remove the check in the box if you locate any items that say AVSERVE or AVSERVE2. Please scroll down also if there are more items listed than can be displayed in the window.
  - a. If you cannot locate AVSERVE or AVSERVE2 on the Startup tab it is likely that you do not have the W32.Sasser.Worm or S32.Sasser.A virus.
- 7. Click on OK to make the necessary changes.
- 8. A new window will appear named System Configuration.
- 9. Click on the **Restart** button.

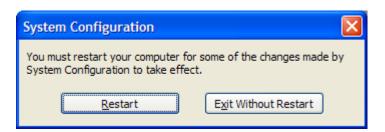

- 10. Your system will now shut down and restart.
- 11. You have now disabled the virus on your computer from loading.

12. When the system reboots a window will appear stating that your settings have changed. This is due to us disabling the virus. Put a check in the box that states "Don't show this message or launch the System Configuration Utility when windows starts." Then click on OK.

#### Step 3: Downloading the Microsoft Update

- 1. Connect to the Internet.
- 2. Click on this link: <u>http://download.microsoft.com/download/6/1/5/615a50e9-a508-4d67-</u> <u>b53c-3a43455761bf/WindowsXP-KB835732-x86-ENU.EXE</u>
- 3. The following window will appear. Click on the OPEN button.

| File Dov | vnload 🛛 🔀                                                                                                    |
|----------|----------------------------------------------------------------------------------------------------|
| ?        | Some files can harm your computer. If the file information below looks suspicious, or you do not fully trust the source, do not open or save this file. |
|          | File name:owsXP-KB835732-x86-ENU.EXE                                                                                                    |
|          | File type: Application                                                                                                    |
|          | From: download.microsoft.com                                                                                                    |
|          | This type of file could harm your computer if it contains malicious code.                                                                               |
|          | Would you like to open the file or save it to your computer?                                                                                            |
|          | Open Save Cancel More Info                                                                                                    |
|          | ✓ Al <u>w</u> ays ask before opening this type of file                                                                                                  |

- 4. Your computer will now download the patch from Microsoft and install it. The file is 2.58 MB in size. Depending on your Internet Connection this can take a few minutes.
- 5. Once the patch has been downloaded, Windows will start the installation Procedure.

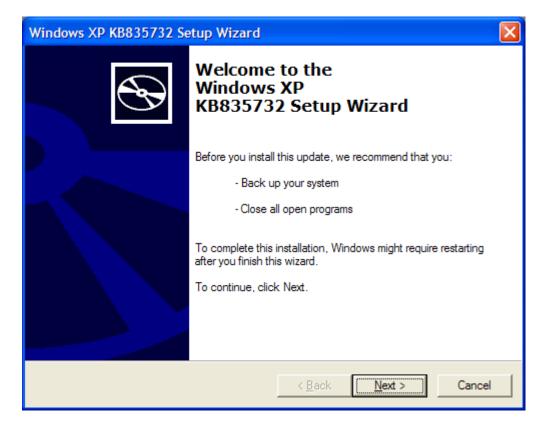

- 6. Click on Next to start the Installation.
- 7. Windows will then ask you to agree to the License Agreement. Please read the document carefully. To continue, you must put a dot in "I Agree". Click on Next to continue.

| Windows XP K | B835732 Setup Wiza                                                                                                    | rd                                                                                                    |          |
|--------------|----------------------------------------------------------------------------------------------------|----------------------------------------------------------------------------------------------------|----------|
| License Agr  | eement                                                                                                    |                                                                                                    | <b>N</b> |
|              | you must accept the agr<br>SUPPLEMENTAL END<br>MICROSOFT SOFTWA<br>IMPORTANT: READ C<br>system components acc<br>including any "online" o<br>Components") are subje<br>agreement under which | USER LICENSE AGREEMENT FOR<br>RE ("Supplemental EULA")<br>AREFULLY - The Microsoft operating<br>companying this Supplemental EULA,<br>r electronic documentation ("OS<br>ct to the terms and conditions of the<br>you have licensed the applicable<br>em product described below (each an | R A      |
|              |                                                                                                    | < <u>B</u> ack <u>N</u> ext >                                                                                                    | Cancel   |

8. The patch will now be installed on your computer. When it is complete you will see the final screen and can click on the check box labeled "Do not restart now" and then click on **Finish**.

| Windows XP KB835732 Setup Wizard |                                                                                                    |  |  |
|----------------------------------|----------------------------------------------------------------------------------------------------|--|--|
|                                  | Completing the<br>Windows XP<br>KB835732 Setup Wizard                                                          |  |  |
|                                  | You have successfully completed the KB835732 Setup<br>Wizard.                                                  |  |  |
|                                  | To apply the changes, the wizard has to restart<br>Windows. To restart Windows automatically, click<br>Finish. |  |  |
|                                  | If you want to restart later, select the Do not restart now check box, and then click Finish.                  |  |  |
|                                  | Do not restart now                                                                                             |  |  |
|                                  | < <u>B</u> ack. <b>Finish</b> Cancel                                                                           |  |  |

9. You have now successfully installed the patch to prevent infection from this virus.

## Step 4: Downloading the Symantec Sasser Removal Tool

- 1. The final step is to clean up any left over pieces of the virus on your computer. We will download a removal tool provided by Symantec to clean your computer of the virus.
- 2. Click on: <u>http://securityresponse.symantec.com/avcenter/FxSasser.exe</u> to download the tool.
- 3. You will be presented with the File Download window. Click on Open to download and run the application.

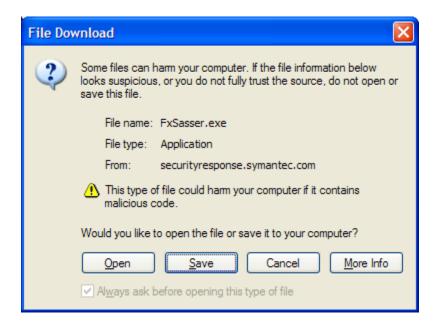

4. Windows will now download the file and launch the removal tool.

| Symantec W32.Sasser.Worm FixTool 1.0.1 |            |
|----------------------------------------|------------|
| Symantec.                              | $\bigcirc$ |
| W32.Sasser.Worm Fix Tool               |            |
|                                        |            |
|                                        |            |
| [Start] Cancel                         | About      |

- 5. Click on Start to launch the program.
- 6. The program will now scan your computer for the virus and remove it, if it is found.

| W Symantec W32.Sasser.Worm FixTool 1.0.1                     |            |
|--------------------------------------------------------------|------------|
| Symantec.                                                    | $\bigcirc$ |
| W32.Sasser.Worm Fix Tool                                     | Q          |
|                                                              | -          |
| \WindowsXP-KB817778-x86-ENU_e5d941d7bc974442485a794db1e2137[ | 1].exe     |
| (Start Cancel                                                | About      |

- 7. The scan can take awhile since it does check your entire Hard Drive for the virus. Please be patient.
- 8. When the scan is complete the tool will notify you if the virus was located and deleted or was not found on the computer.
- 9. You have removed the virus from your computer if it was to be found.
- 10. Furthermore you should also be safe from future W32.Sasser.Worm and W32.Sasser.A virus attacks.
- 11. Please restart your computer to finalize all changes.

In the future eMachines recommends to all of our customers that you check for updates to Windows on a weekly basis. Go to <u>http://windowsupdate.microsoft.com</u> and scan for updates. eMachines also recommends that you check your BigFix updates weekly for items that eMachines feels are critical to your computer's security.

Microsoft released the patch you downloaded on April 13, 2004. Whoever downloaded the patch at this time was safe from the attack that was released on May 1, 2004. eMachines also released a BigFix Fixlet informing all of our customers of this update and recommended that the update be downloaded and installed immediately.

### eMachines Customer Support

If you would like to talk to a technician who can walk you through these steps, you can call our fee based support lines at: 1-800-229-1103 (Billed to a Credit Card) or 1-900-263-4899 (Billed to your phone bill)